MDlog A Clinical Documentation Solution for Practitioners in Long Term and Post Acute Care settings

#### **MDops Corporation**

**Driving Efficiency in Long Term & Post Acute Care**

**Web: [www.MDops.com](http://www.mdops.com/) Phone: 1.800.349.7001 email: Sales@mdops.com**

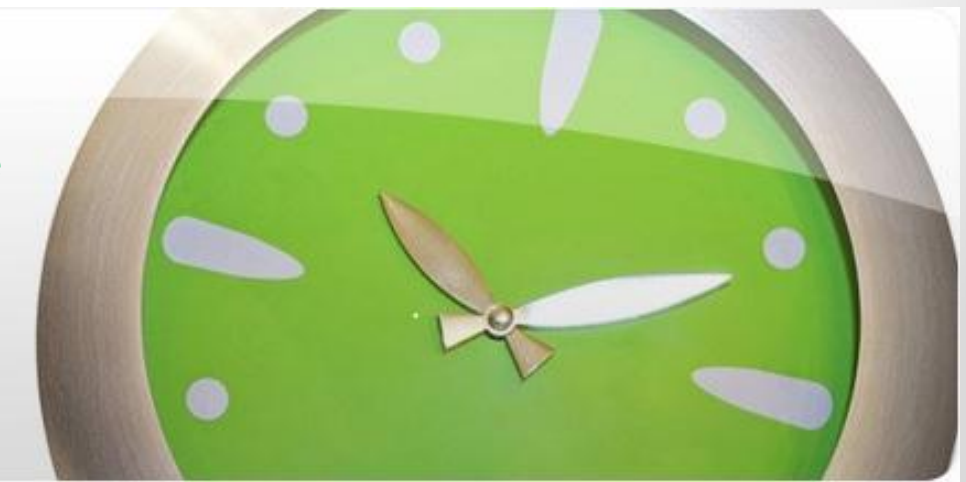

# Application Setup

- Go to [https://mdlog.mdops.com](https://mdlog.mdops.com/)
- Login into MDlog with your credentials (admin) o Userid: Email id / Password: Password set during registration
- Access "Administrator" portal in the application thru the marked icon in the following image for setup

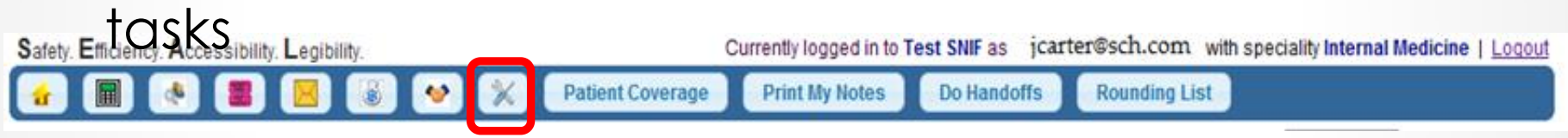

Perform the following admin tasks in the order listed to complete the application setup

- Define facilities with Units, Rooms and Billing Codes
- Create/Update User accounts
- Upload Patient demographic data using built-in tool

### Define facilities

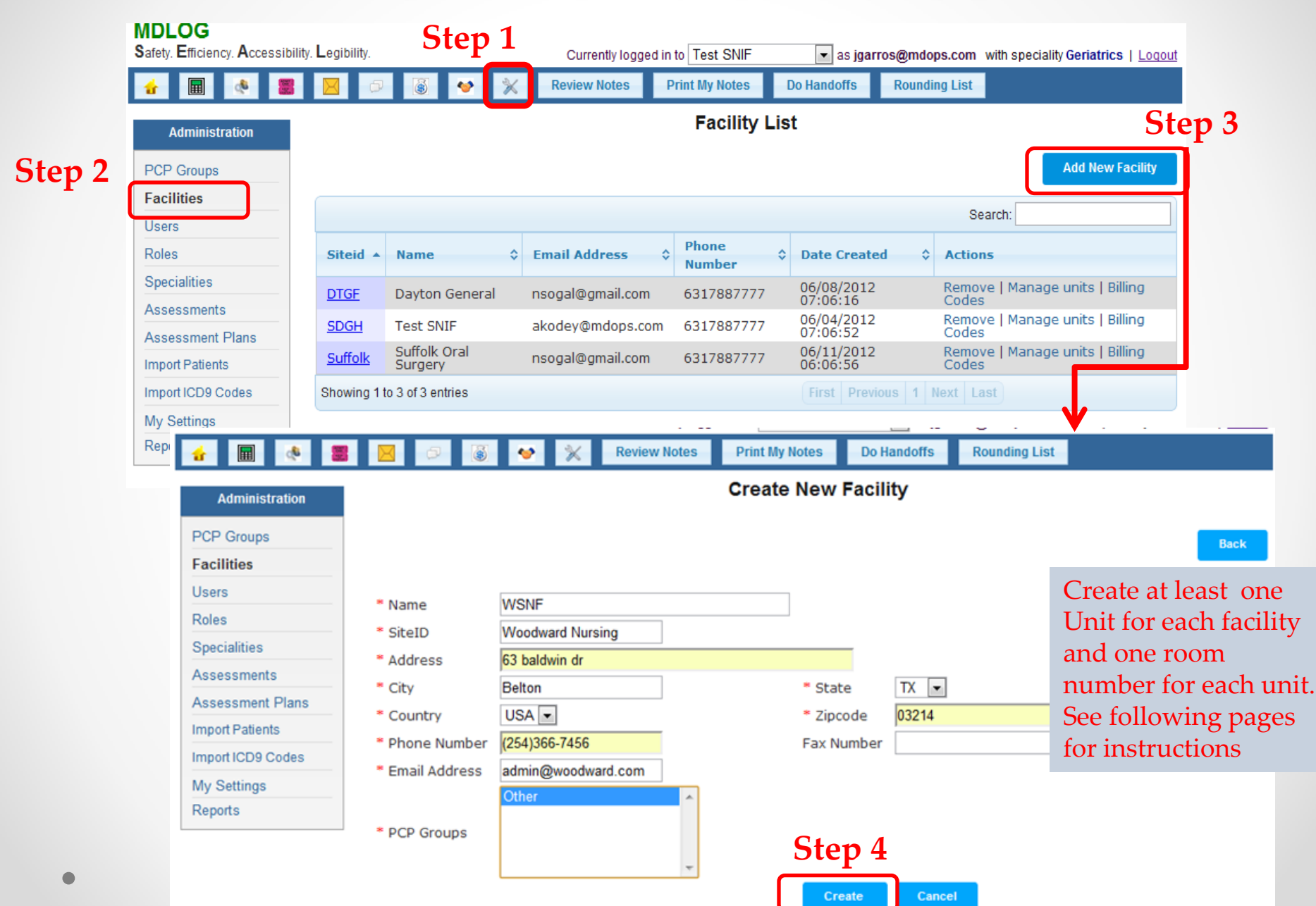

#### Create Units for a Facility

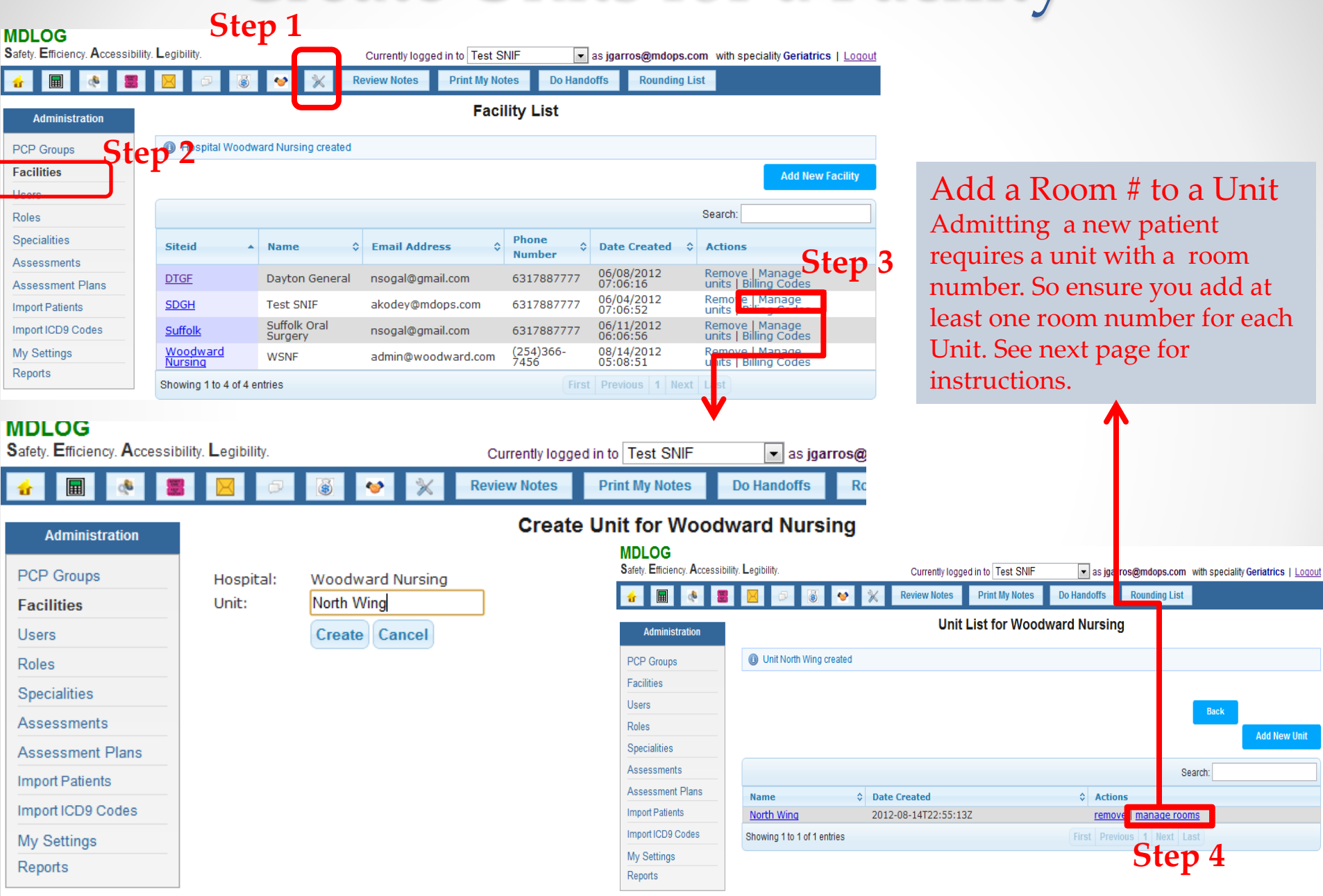

#### Adding Rooms for a Unit

#### **Unit List for FacilityA**

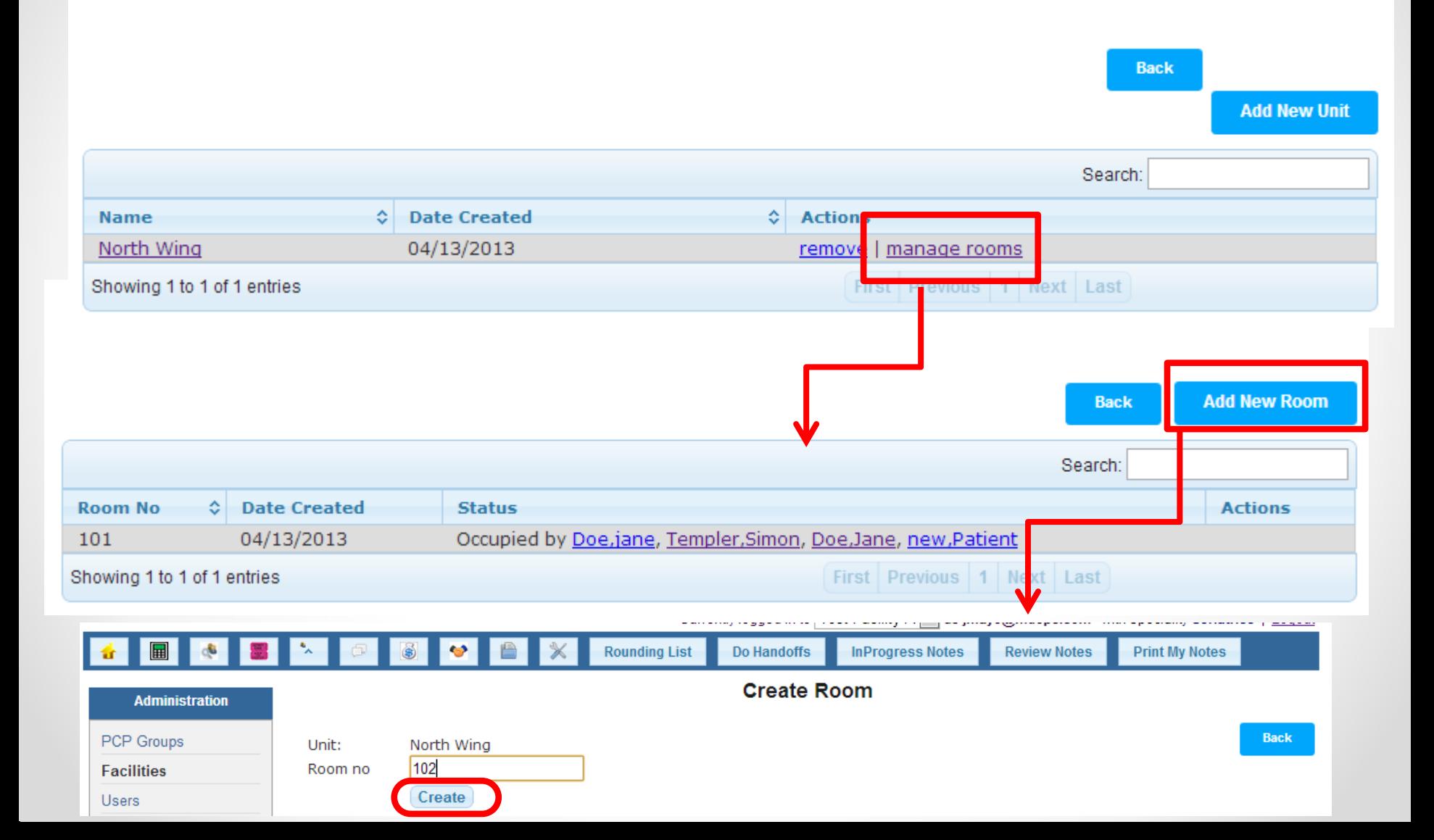

### Add Billing Codes for a Facility

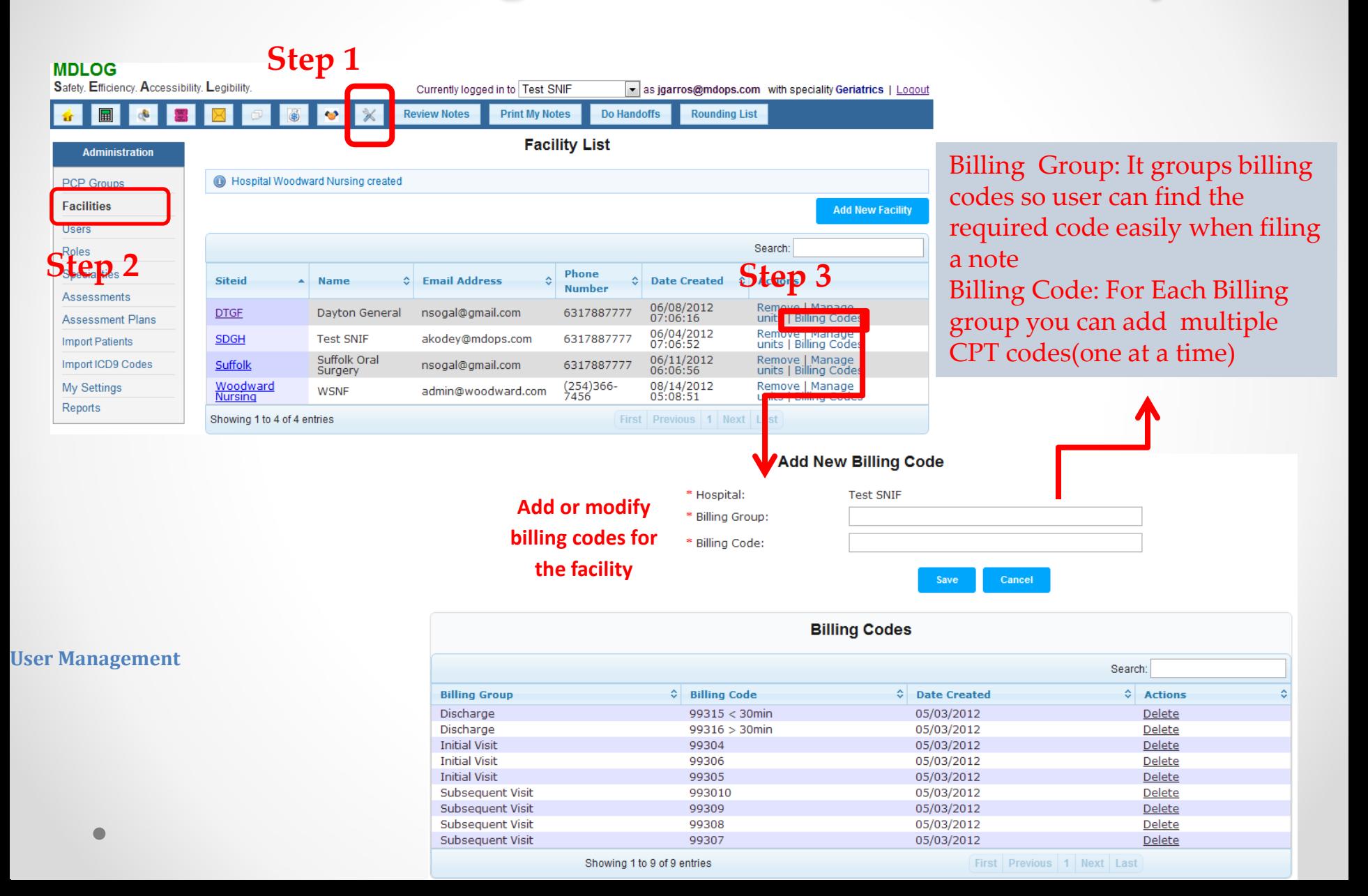

# Update User Account

- The user account created with the registration is that of a Practitioner with admin privileges.
- The Practitioner account needs to be updated with valid DEA, NPI numbers.
- The admin can create additional practitioner accounts
- All user management activities can be performed in the admin portal accessible through the following highlighted icon

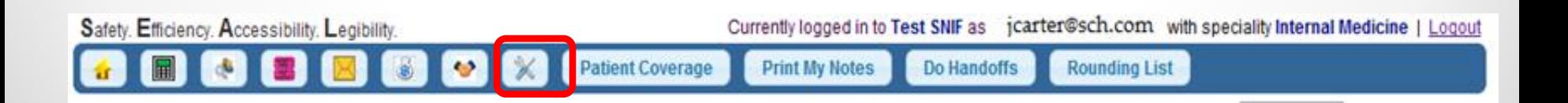

## Updating Practitioner Account: Step 1

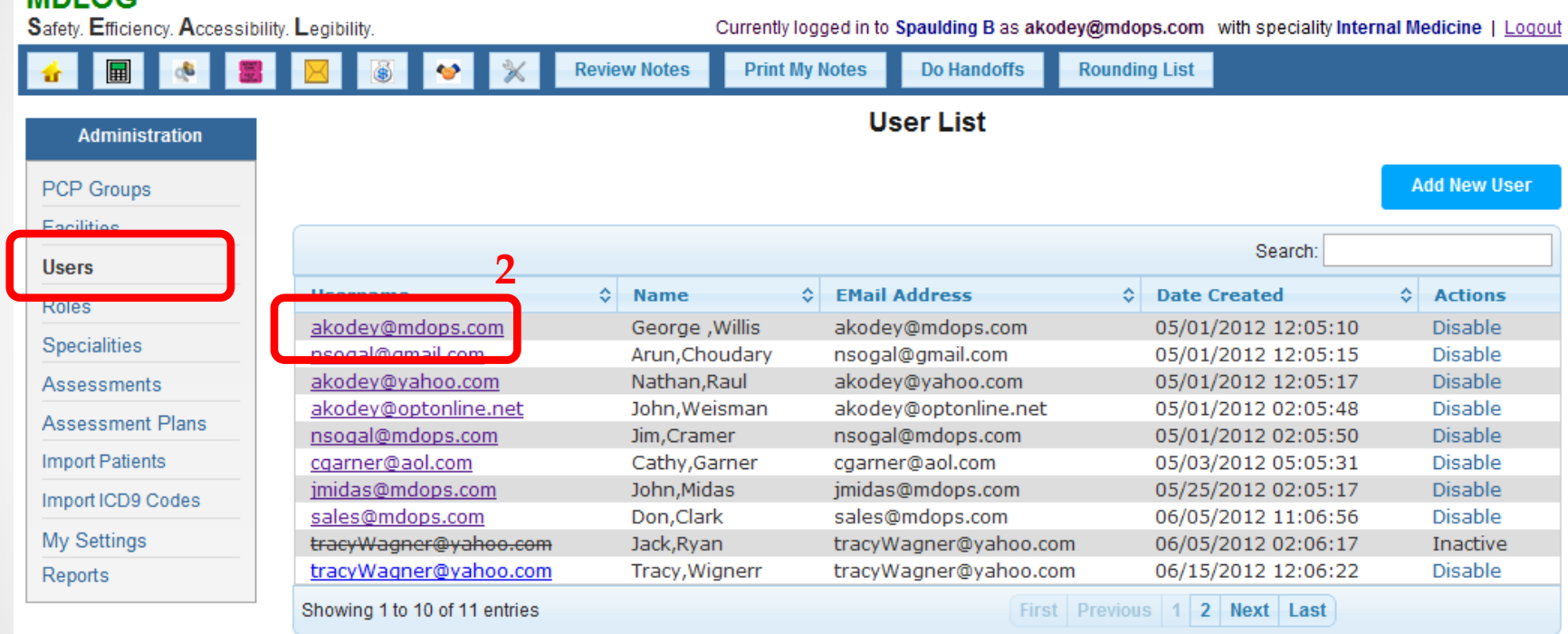

**1**

 $MDL$  $C<sub>2</sub>$ 

## Updating Practitioner Account: Step 2

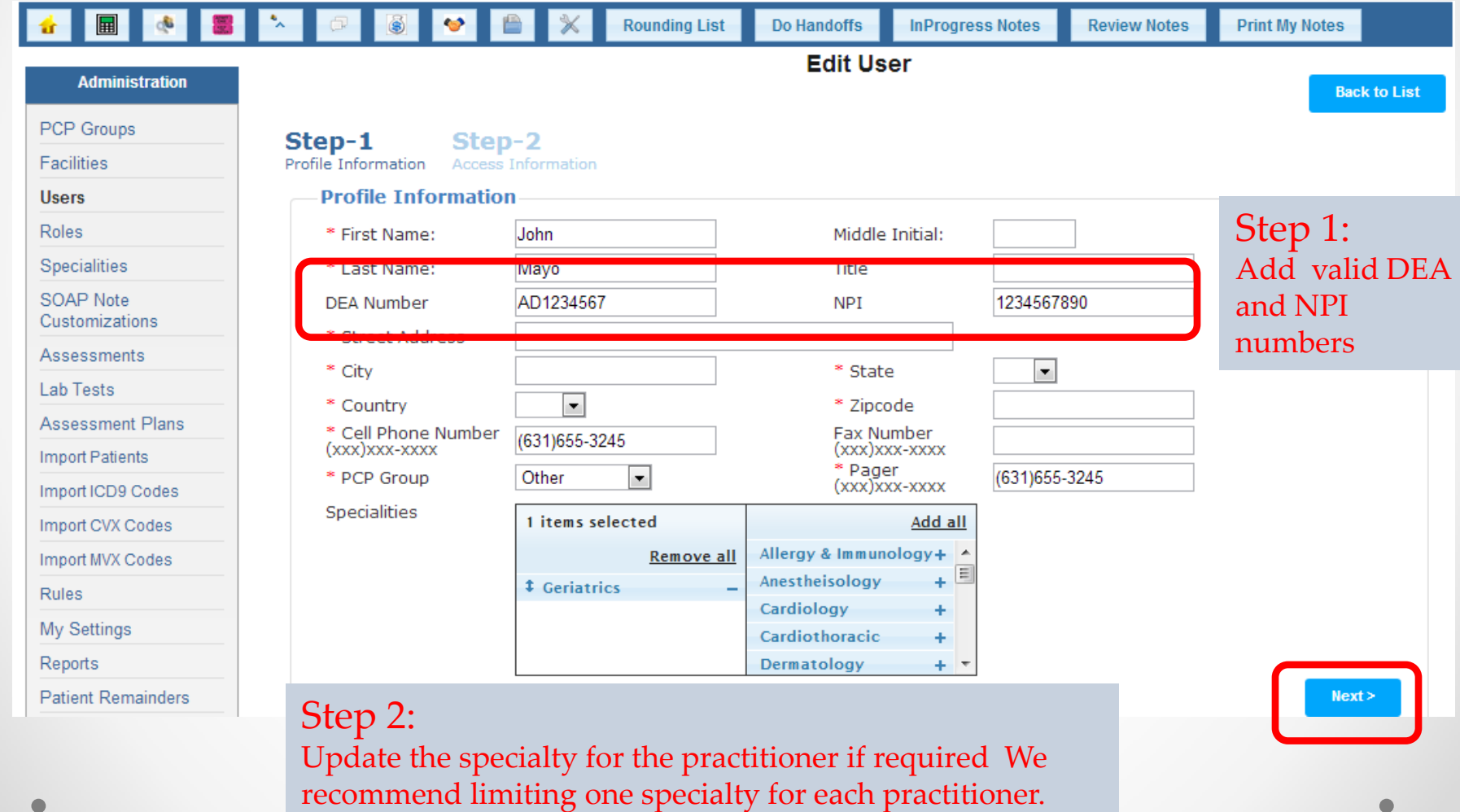

## Updating Practitioner Account: Step 3

#### **Access Information**

**Users** 

**Roles** 

Passwords Must be at least 8 characters. Must contain at least one one lower case letter, one upper case letter, one digit and one special character Valid special characters are - @#\$%^&+=.

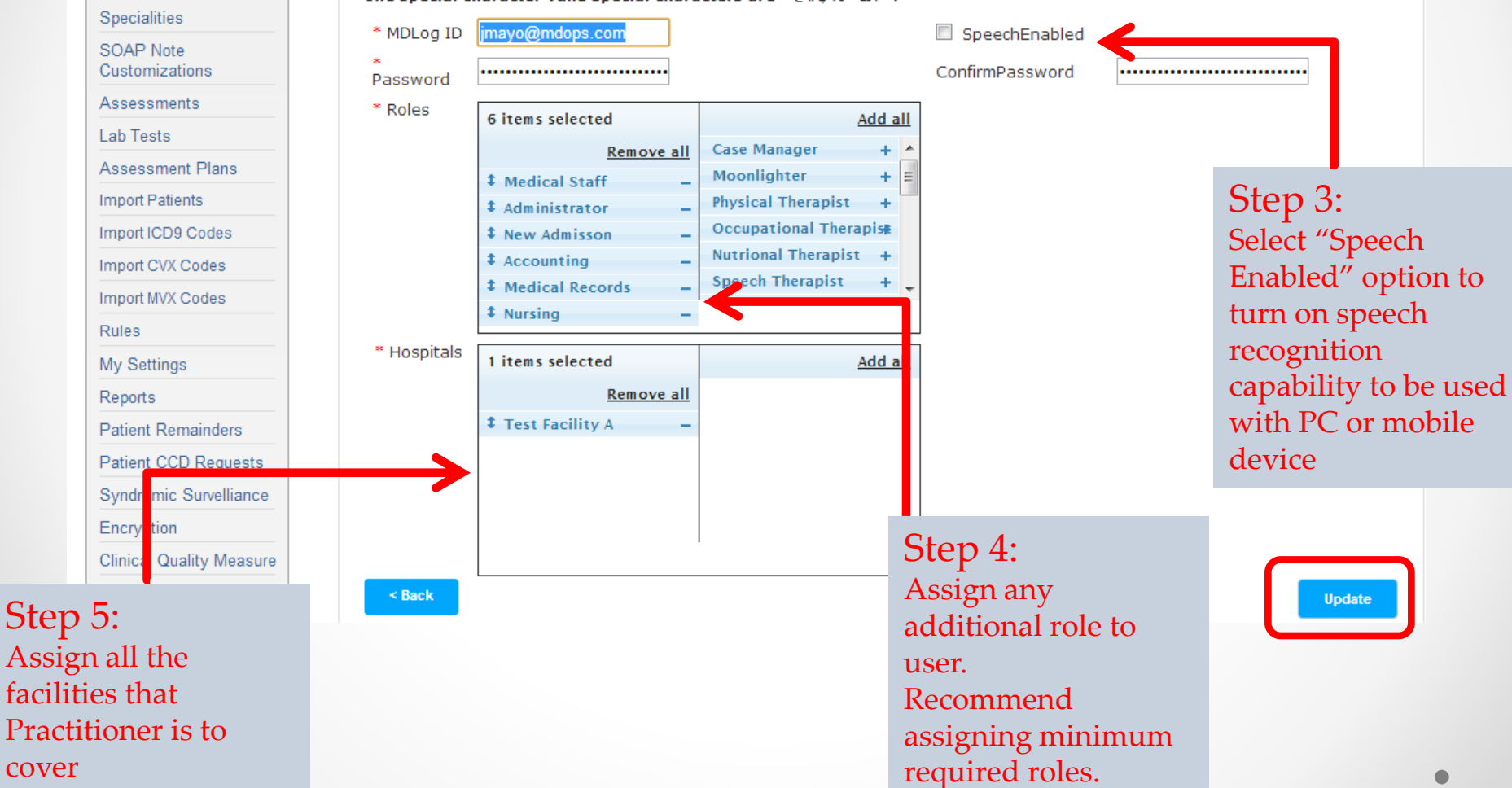

## Creating New Practitioner Account: Step 1

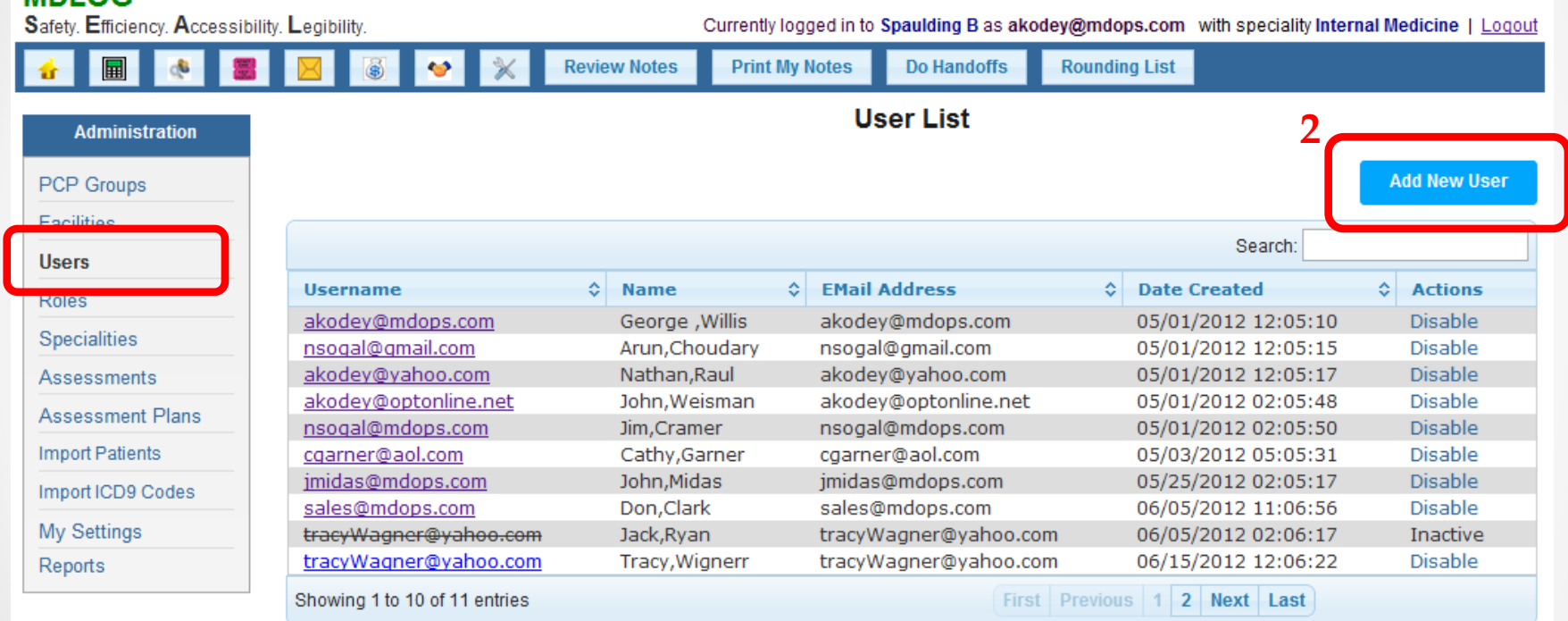

**1**

 $MDL$  $C<sub>2</sub>$ 

## Creating New Practitioner Account: Step 2

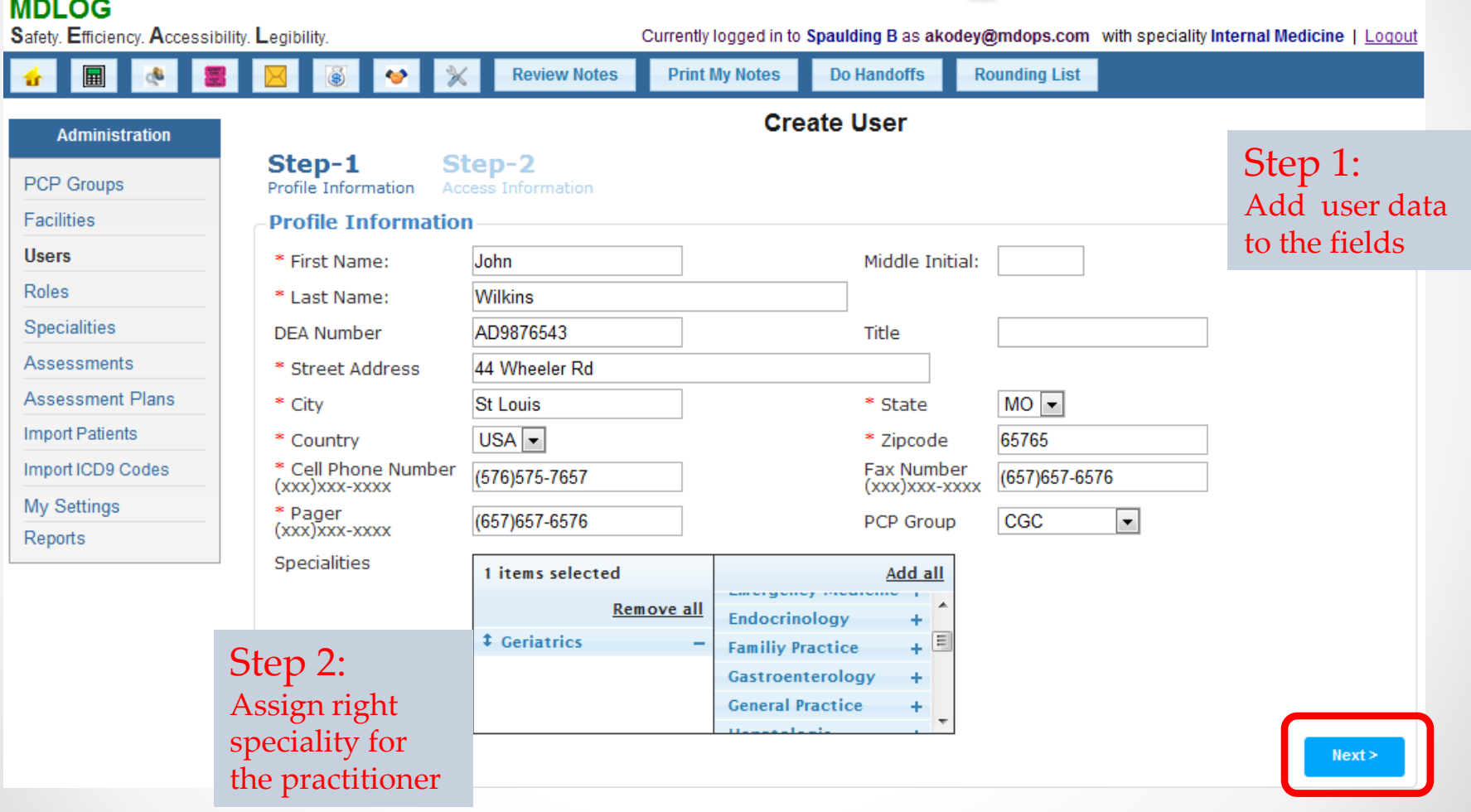

## Creating New Practitioner Account: Step 3

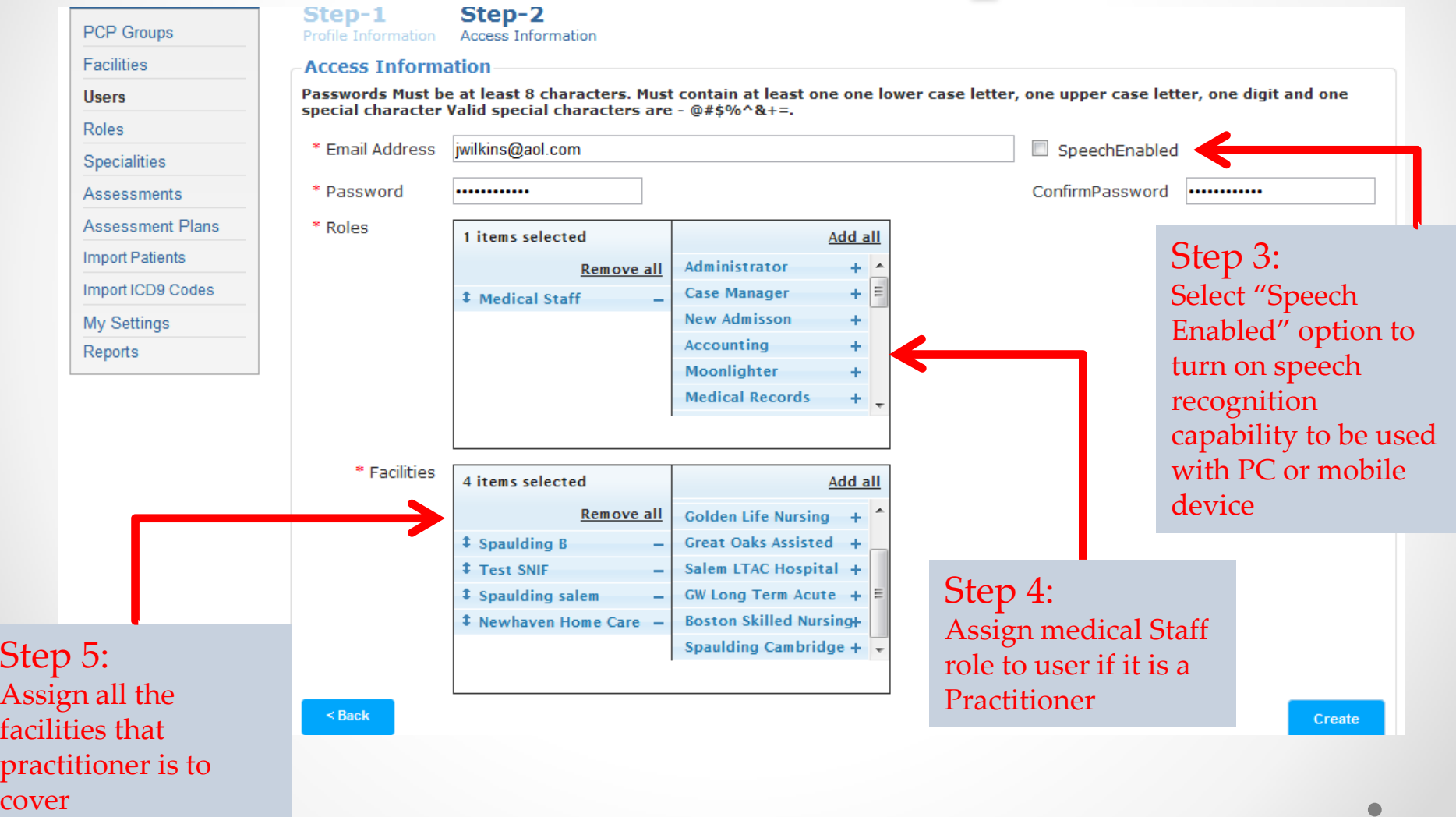

# Uploading Patient Data

- 1. MDlog provides ability to bulk upload existing patient data
- 2. The patient data needs to be in a CSV file (Comma delimited). (Can be generated from an excel file)
- 3. The upload tool can only process data for one facility at a time so you need to create separate files for patients of each facility
- 4. At the time of upload you have to select the facility and the attending physician for the patients. So all the patients in each csv file will be assigned the selected facility and attending physician.
- 5. A sample CSV file can be made available for reference.
- 6. The upload tool identifies columns based on the column names(top row)
- 7. So you need to update your csv file with right column names to ensure upload is done correctly.
- 8. The next slide shows the required column names and the corresponding MDlog app fields where each of them are populated

#### Up Loadable Patient Data

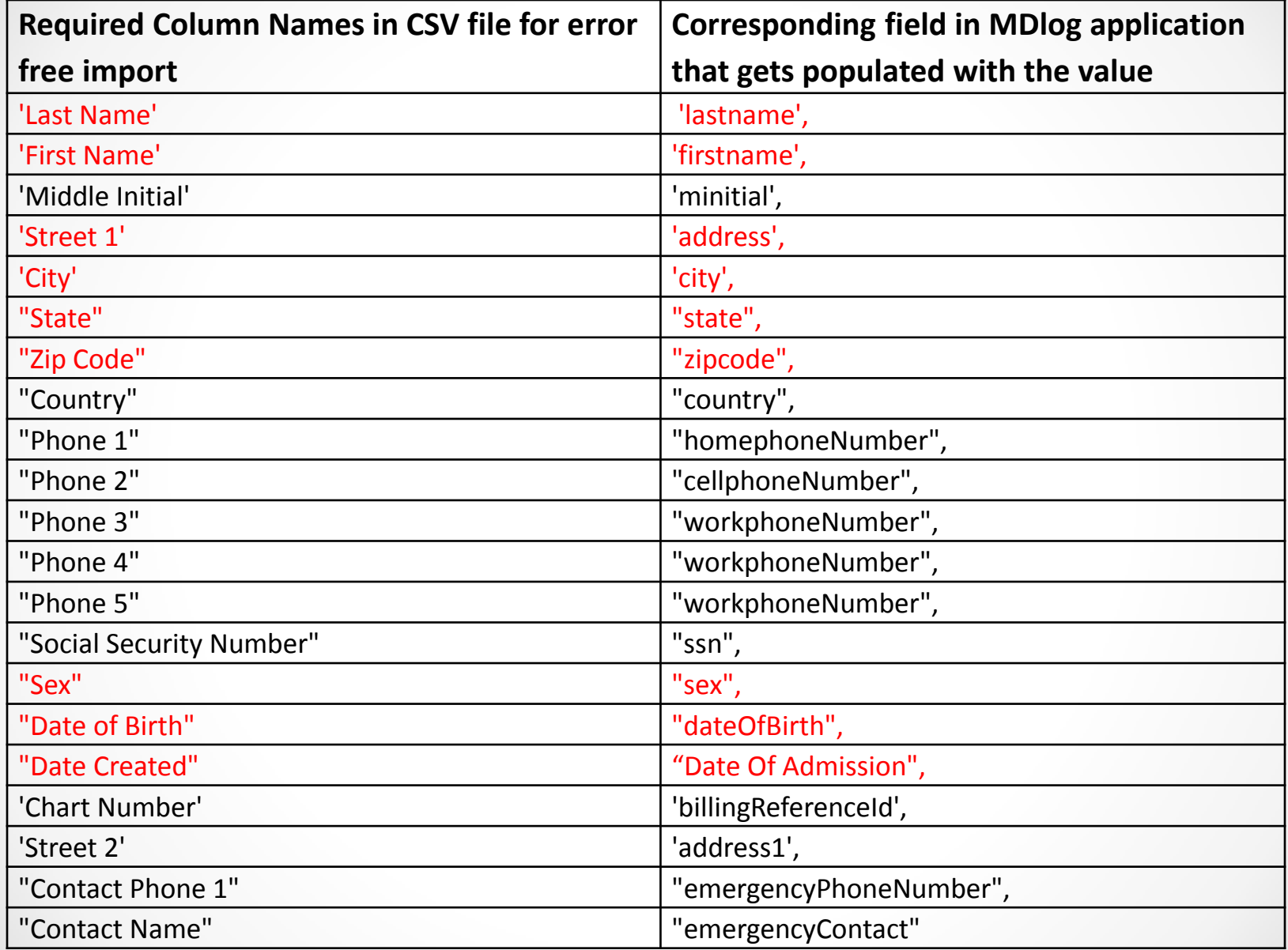

Fields marked in Red are mandatory. Without those values in the csv file the upload tool will not successfully upload patient data

## Import Patient Data

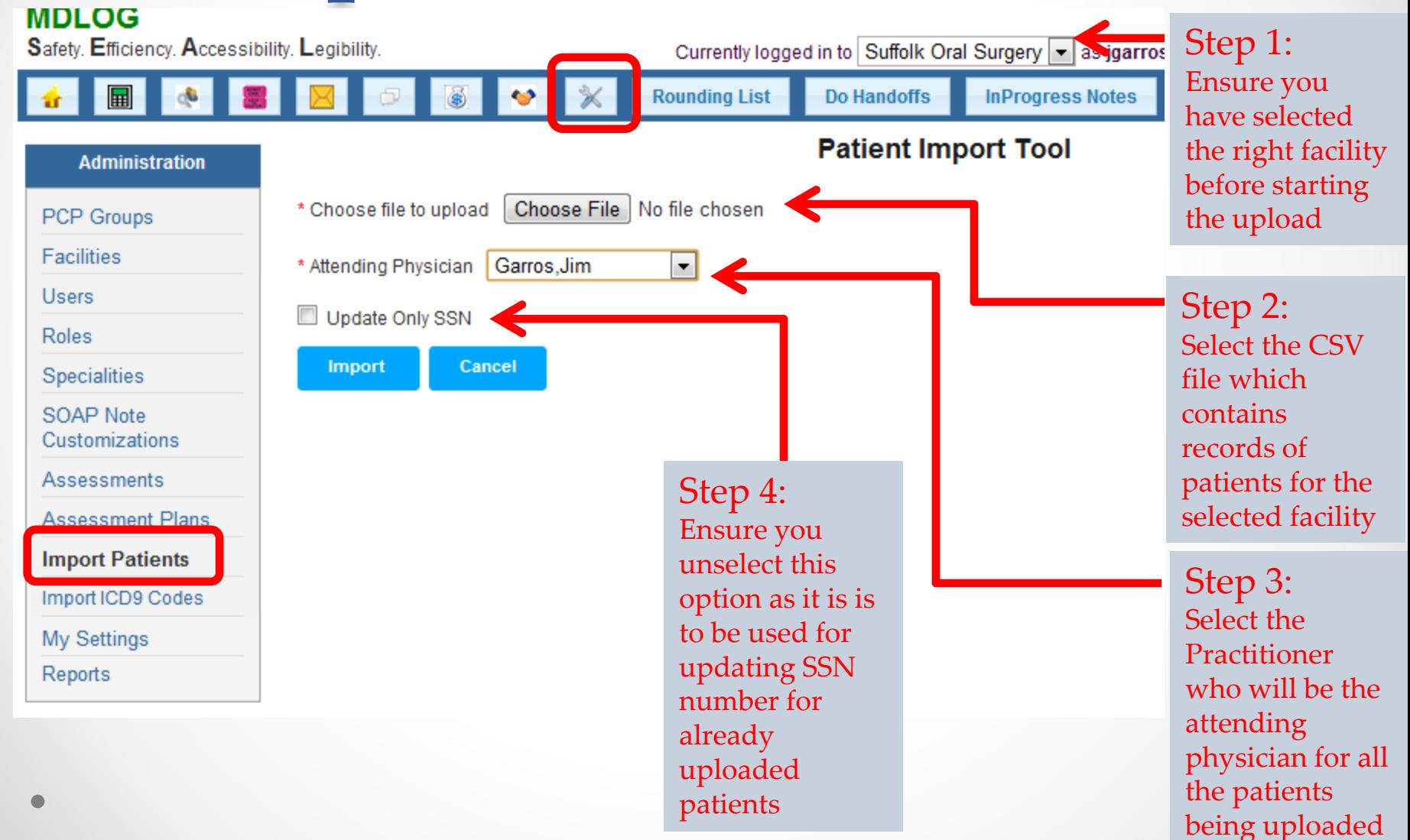

#### Contact us with any questions and to schedule a training session

#### **MDops Corporation**

**Driving Efficiency in Long Term & Post Acute Care**

**Web: [www.MDops.com](http://www.mdops.com/) Phone: 1.800.349.7001 email: Sales@mdops.com**

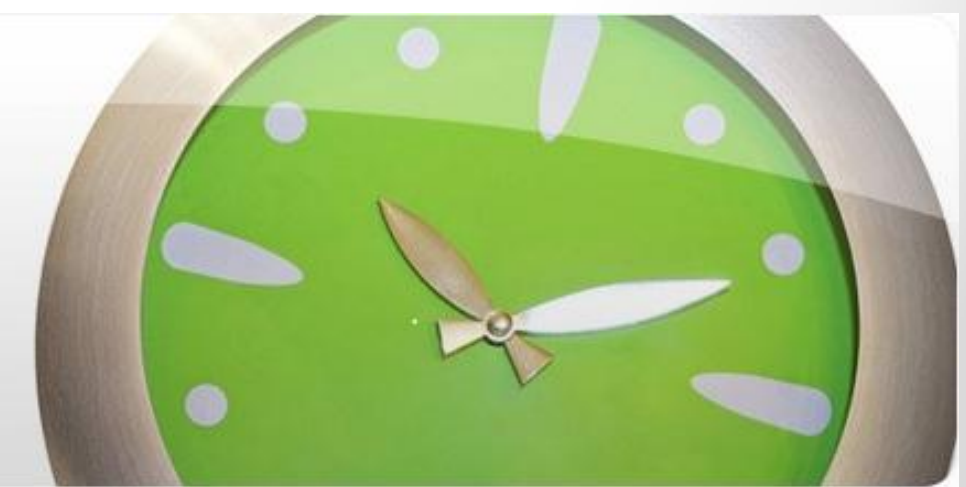